# <span id="page-0-0"></span>TBL : Pilotage des tests sur Moodle

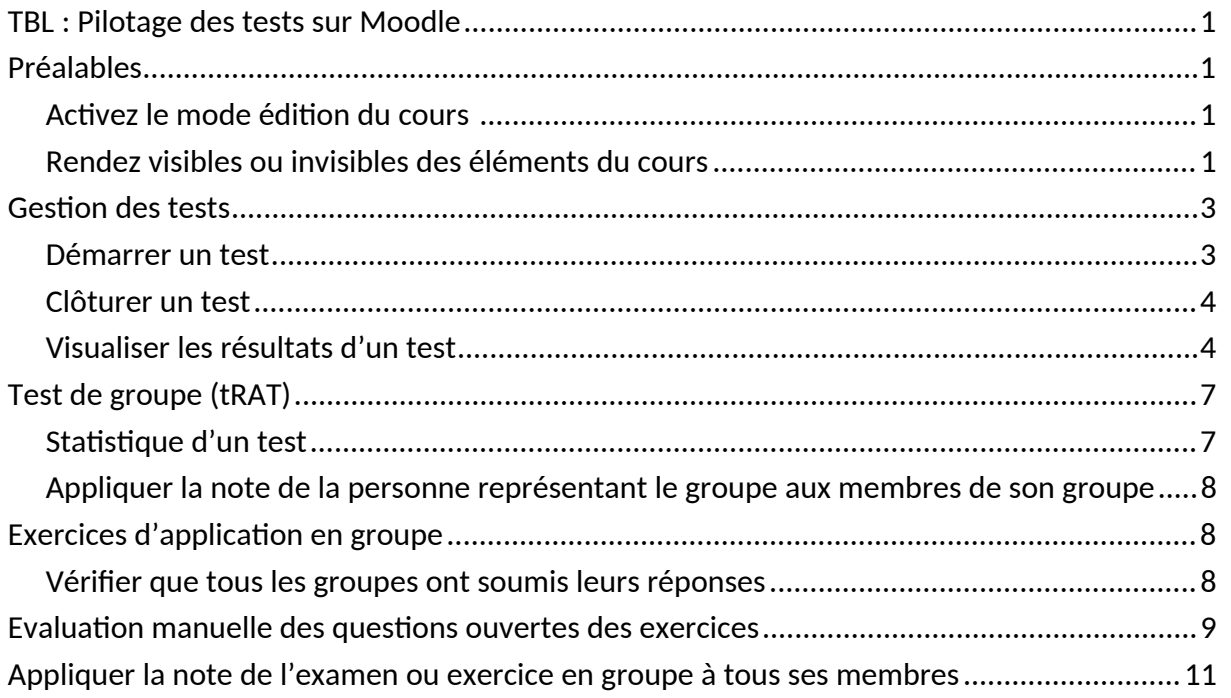

# <span id="page-0-1"></span>Préalables

**CONSEIL** : pour plus de confort et de fluidité dans le déroulement des séances TBL, nous recommandons aux enseignant-e-s de s'adjoindre la présence d'un tiers (assistant-e, autre collègue, etc.) qui assurera la gestion de Moodle durant la séance (démarrer/arrêter les tests, vérifier les paramètres, etc.). N'hésitez pas à vous adresser au pôle technopédagogique pour plus d'information à ce sujet : [technoped-medecine@unige.ch](http://technoped-medecine@unige.ch)

### <span id="page-0-2"></span>Activez le mode édition du cours

Cliquez sur le bouton "Mode d'édition" en haut à droite de votre écran.

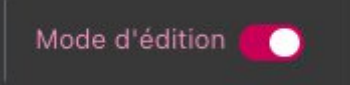

### <span id="page-0-3"></span>Rendez visibles ou invisibles des éléments du cours

D'une manière générale, n'affichez que les éléments utiles aux étudiant-e-s. Ainsi, nous vous recommandons de cacher les tests et exercices et de ne les rendre visibles qu'au moment voulu. Un élément invisible pour les étudiant-e-s apparaît avec la mention "Caché pour les étudiant-es" comme le montre l'illustration ci-dessous.

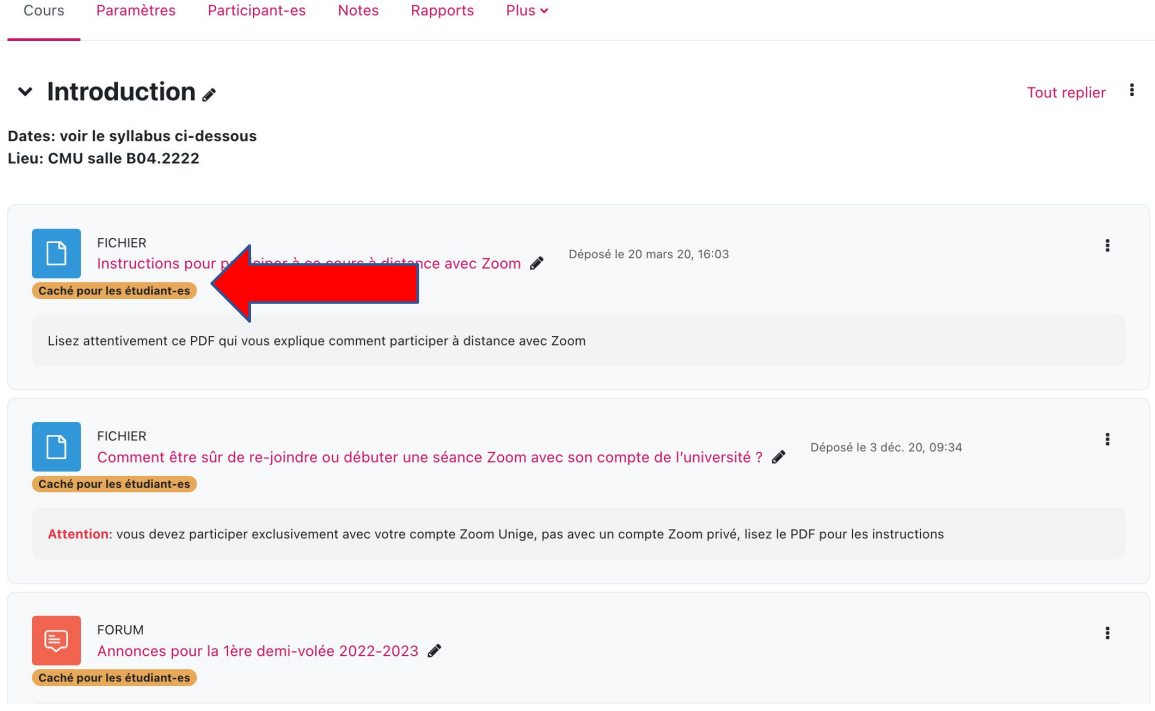

#### Santé Publique, Santé Globale et Médecine du Travail

Pour modifier son statut, cliquez sur les trois points verticaux à droite du bloc que vous souhaitez cacher/afficher.

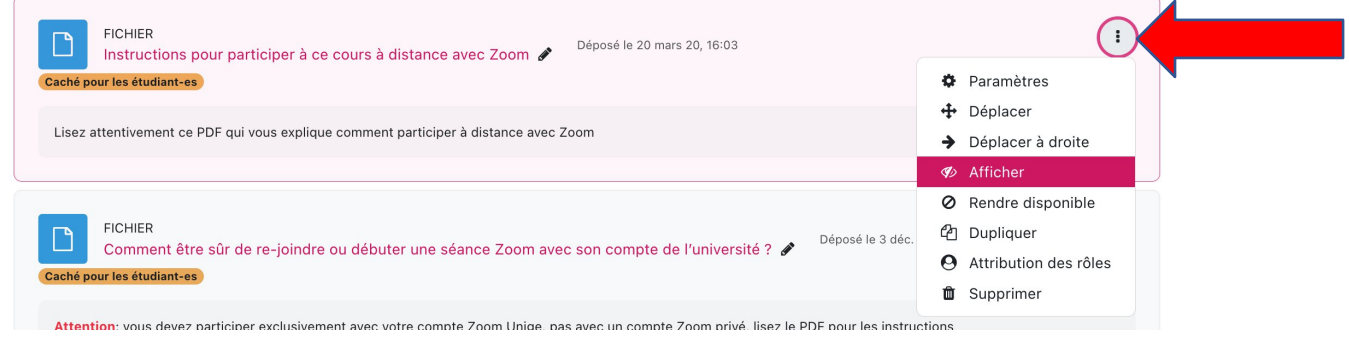

L'étiquette "Caché pour les étudiant-es" disparaît de l'affichage.

#### Santé Publique, Santé Globale et Médecine du Travail

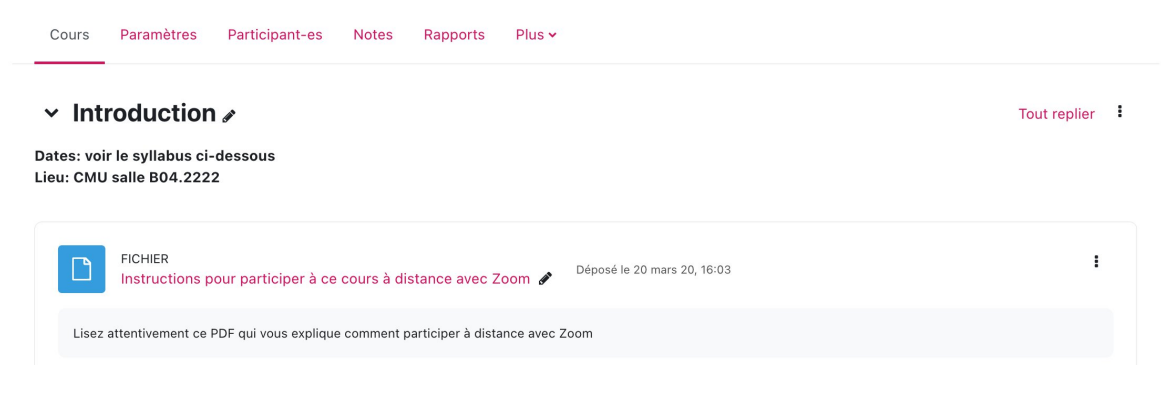

## <span id="page-2-0"></span>Gestion des tests

#### <span id="page-2-1"></span>Démarrer un test

Rendez visible le test en cliquant sur les trois points verticaux à droite du bloc de test et sélectionnez"Affichez" comme expliqué ci-dessus ("[Rendez visibles ou invisibles des éléments](#page-0-3) [du cours"](#page-0-3)).

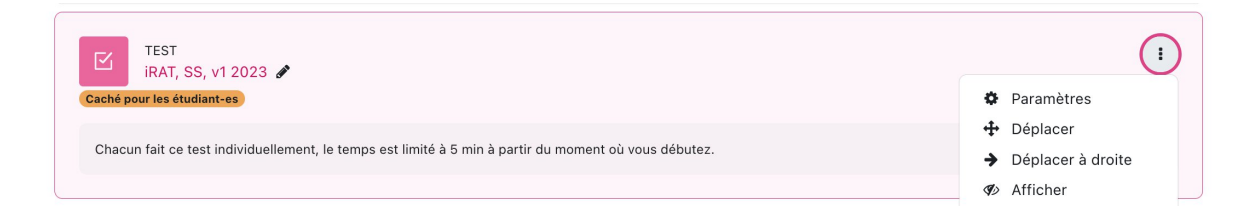

Le test est maintenant disponible pour les étudiant-e-s. Dès qu'ils/elles le commencent, le minuteur démarre et les étudiant-e-s disposent du temps que vous avez défini pour répondre aux questions. Passé ce délai, les réponses des étudiant-e-s seront envoyées au serveur, même s'ils/elles n'ont pas répondu à toutes les questions.

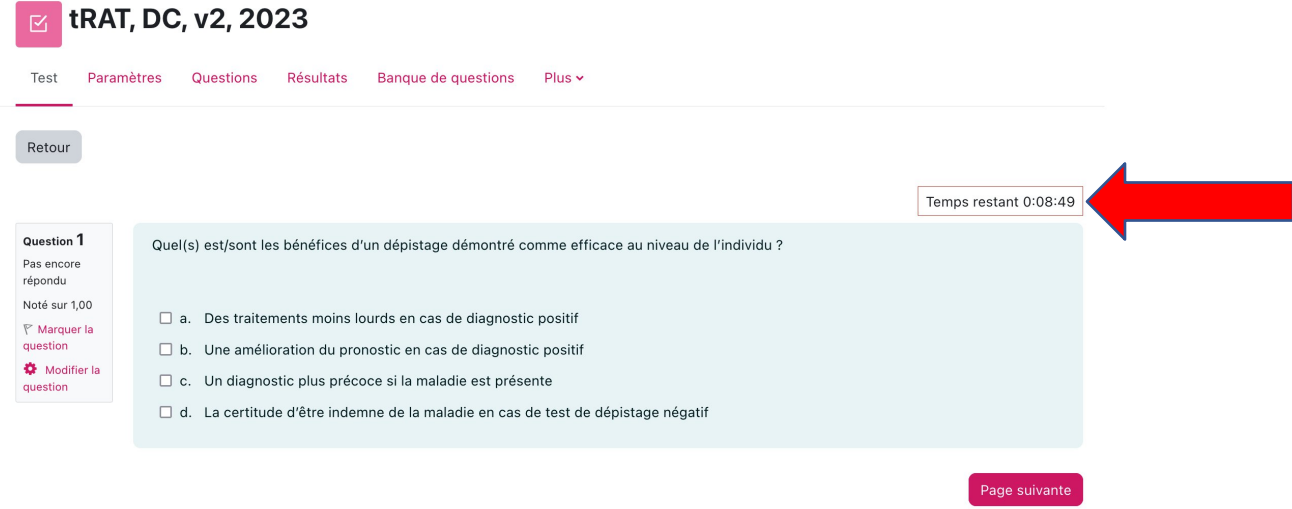

#### <span id="page-3-0"></span>Clôturer un test

1. Demandez aux étudiant-e-s s'ils/elles ont tous/toutes terminé le test (rappelez-vous, le test minuté démarre quand l'étudiant-e choisit de débuter le test) et si c'est le cas cacher ce test en cliquant sur les trois points verticaux à droite du bloc d'activité test et sélectionnez "cachez". Afin de s'assurer qu'un-e étudiant-e qui aurait encore le test ouvert sur son appareil ne puisse pas continuer à faire le test, allez à nouveau dans les paramètres *Temps* du test et cochez la case « Activer » de la date et heure de **fermeture** du test (la date et le temps courant sont affichés).

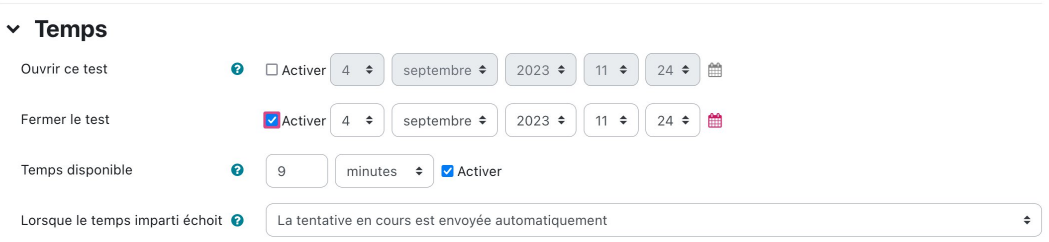

2. Cliquez sur « Enregistrer et revenir au cours » au bas de la page.

#### <span id="page-3-1"></span>Visualiser les résultats d'un test

Sur la page d'accueil, cliquez sur le test dont vous voulez connaître les résultats puis cliquez sur l'onglet "Résultats" dans le menu principal.

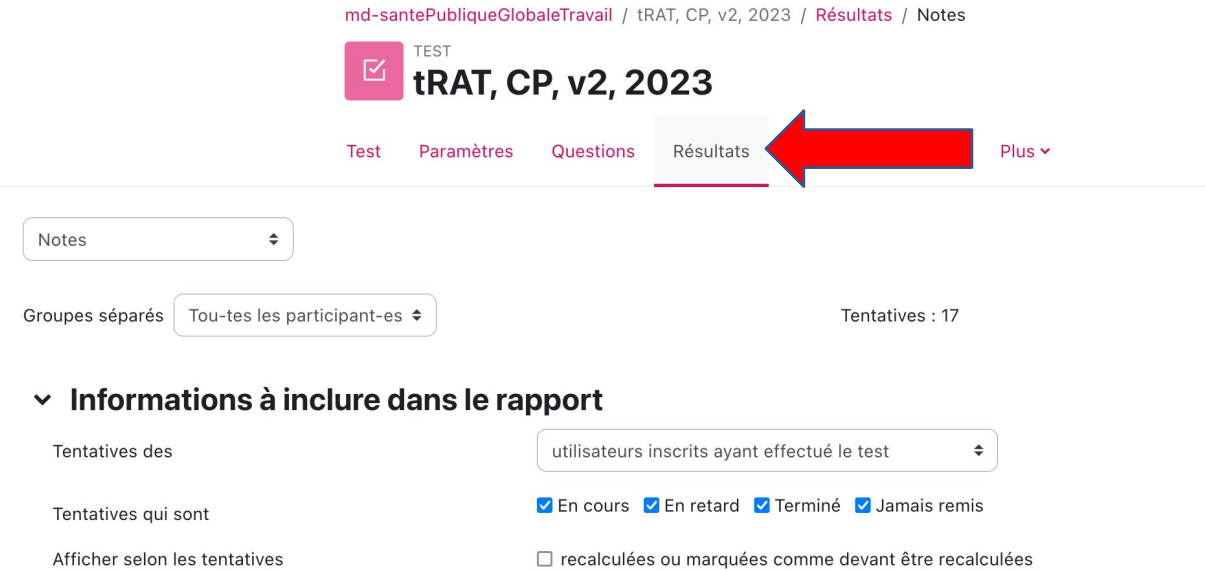

Pour afficher les résultats du test, vous pouvez également cliquer sur le lien cliquable « Tentatives : xx » au bas du test.

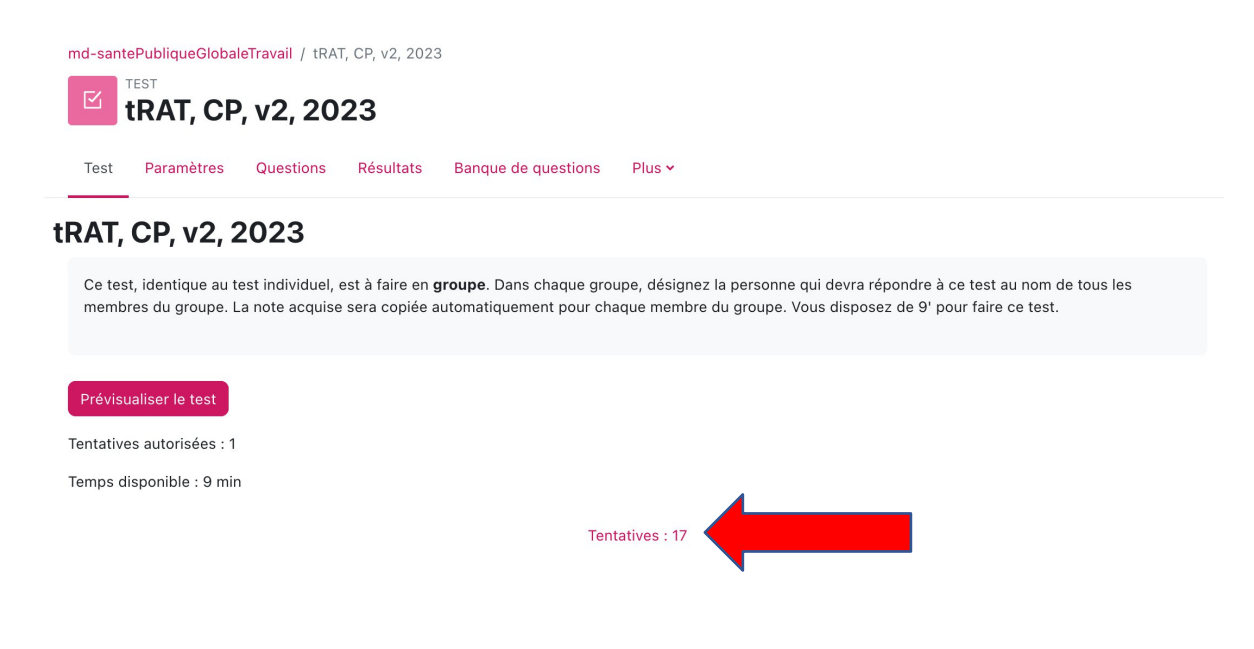

Le rapport affiche le nombre de tentatives, ce qui correspond au nombre d'étudiant-e-s puisqu'une seule tentative de test est autorisée. Cliquez sur "Afficher le rapport" pour voir la liste des étudiant-e-s inscrit-e-s ayant effectué le test avec leur note et les points obtenus pour chaque question.

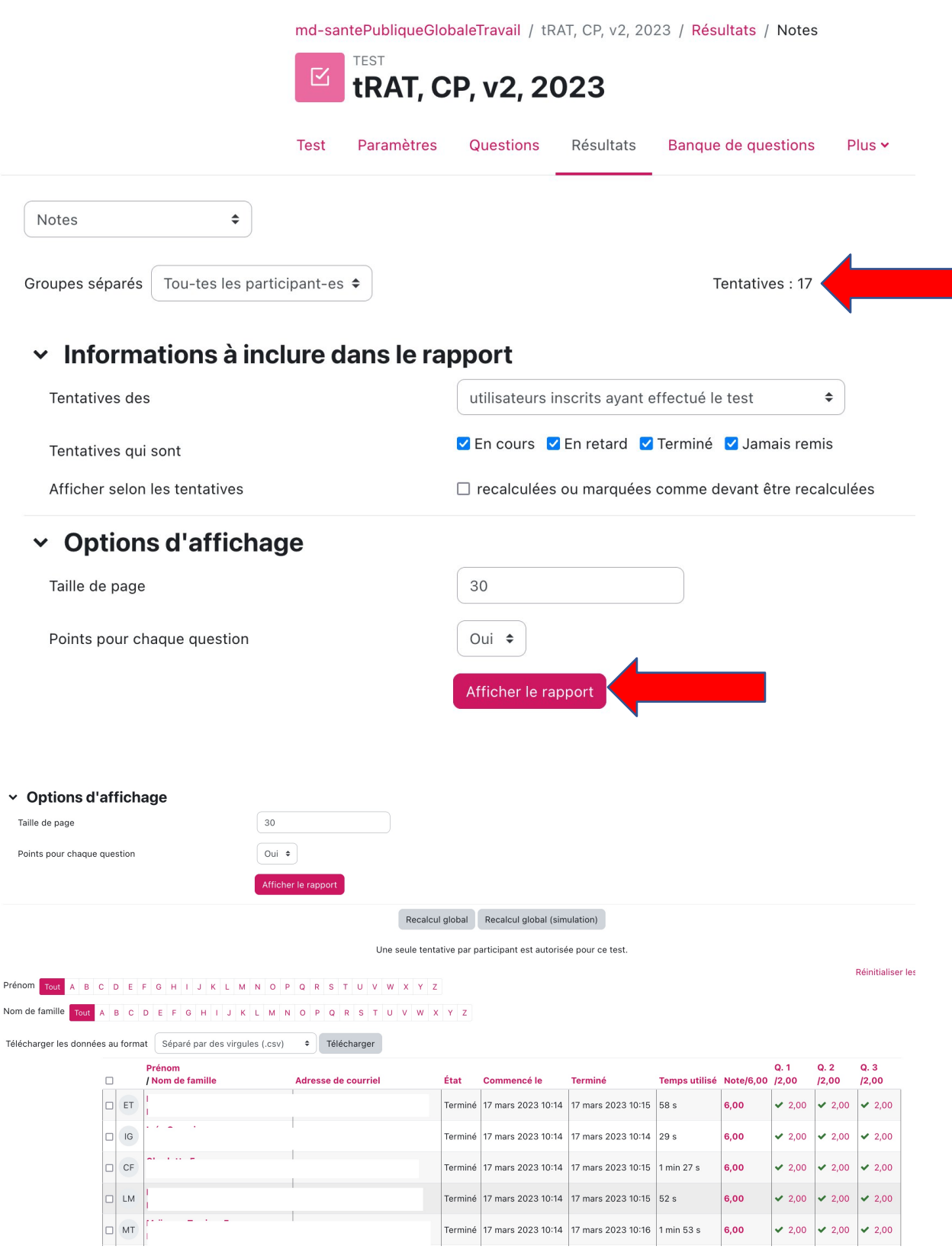

# <span id="page-6-0"></span>Test de groupe (tRAT)

Une fois le test individuel terminé, les étudiant-e-s refont le même test mais en groupe (tRAT = **t**eam **R**eadiness **A**ssurance **T**est). **Une personne représentant le groupe répondra au test au nom de tous les membres du groupe**. Comme pour le test individuel, une seule tentative de test par groupe est autorisée. Le tRAT est paramétré comme le test individuel, mais en laissant un peu plus de temps car les étudiant-e-s doivent se mettre d'accord sur une réponse commune. Le débat autour de ces questions est important et il faut lui laisser le temps nécessaire.

#### <span id="page-6-1"></span>Statistique d'un test

Une fois que tous les groupes ont répondu au test, vous pouvez voir les statistiques de réponse et commenter les options de réponse. Pour ce faire, depuis la page d'accueil, sélectionnez le test de groupe, puis, dans le menu principal, sélectionnez *Résultats* > *Statistiques*.

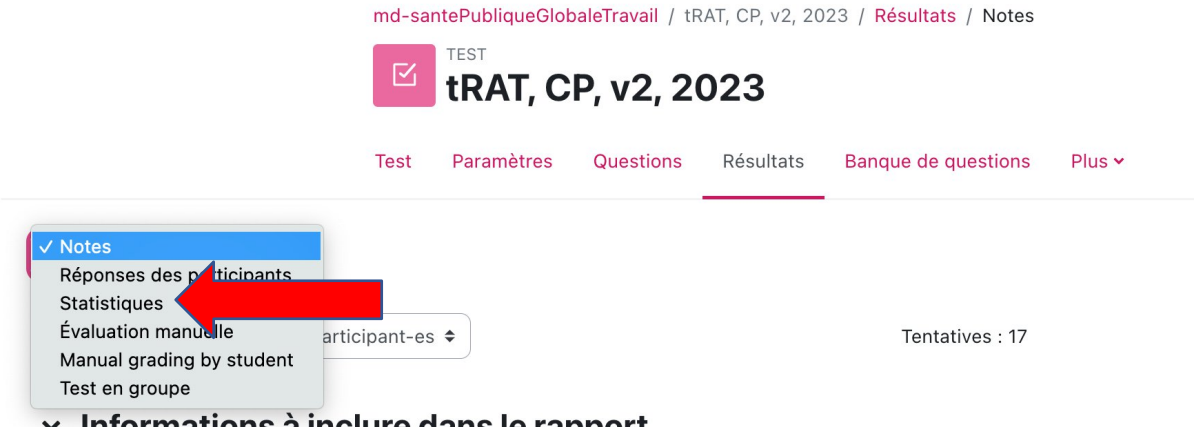

 $\times$  Informations à inclure dans le rapport

Le rapport affiche les statistiques générales du test.

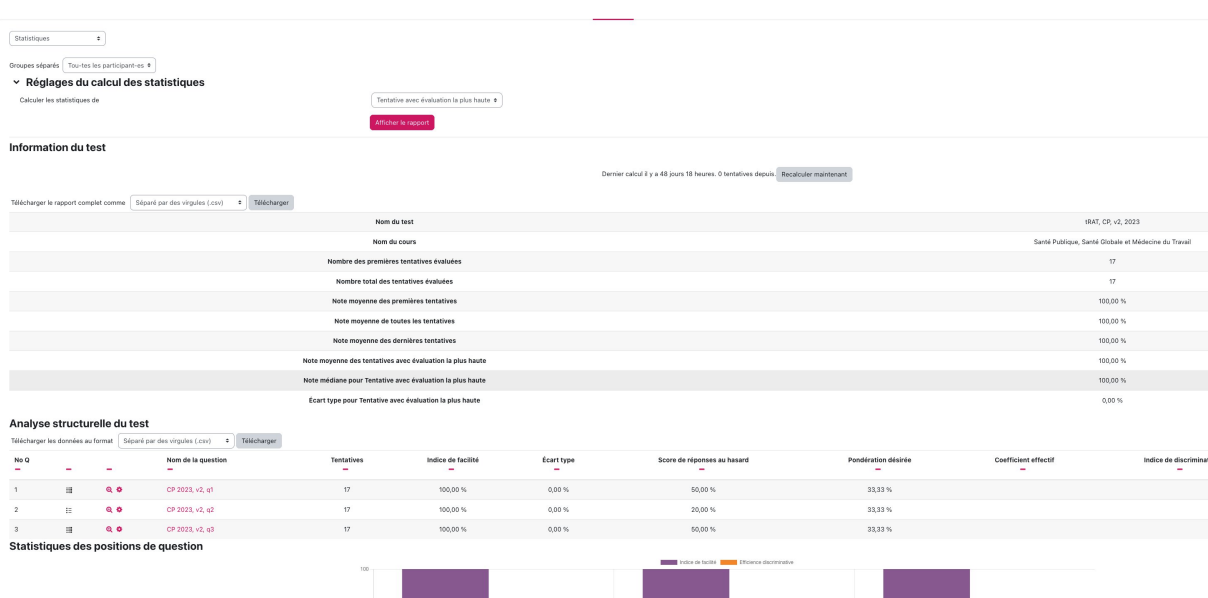

Pour obtenir les statistiques d'une question, cliquez sur son intitulé.

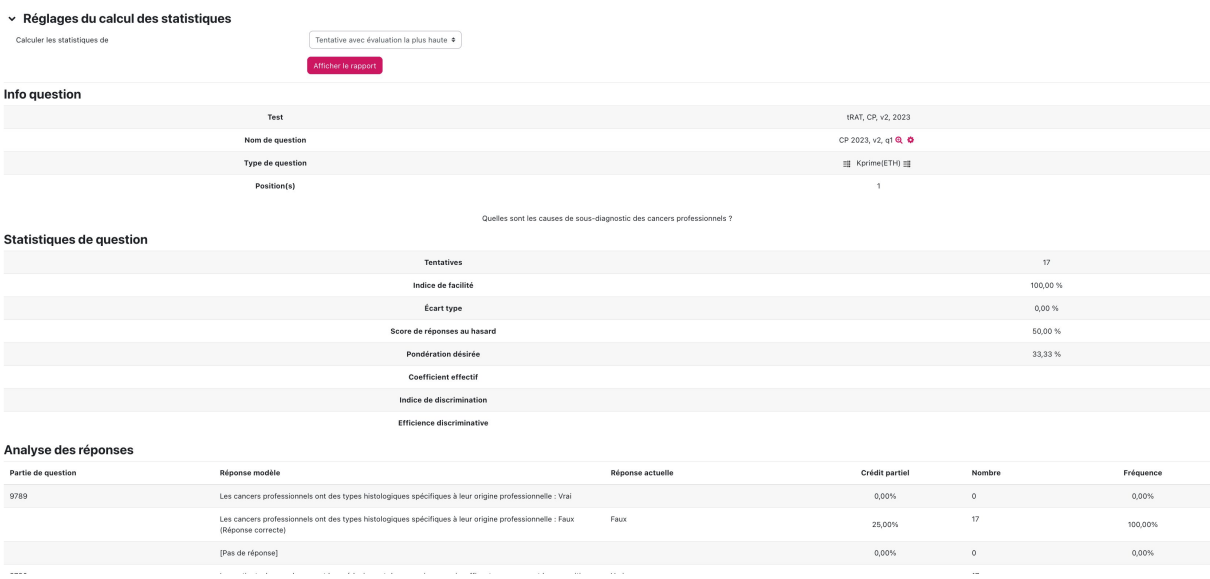

#### <span id="page-7-0"></span>Appliquer la note de la personne représentant le groupe aux membres de son groupe

Vous devrez lancer manuellement la copie de la note obtenue au test de groupe par les représentant-e-s aux membres de leur groupe. Pour ce faire, consultez la rubrique « [Appliquer](#page-7-0) [la note de l'examen ou exercice en groupe à tous ses membres](#page-7-0) ».

# <span id="page-7-1"></span>Exercices d'application en groupe

Rendez visibles ou invisibles les exercices d'application des connaissances de la même façon que pour les tests individuels ou les tests de groupe.

#### <span id="page-7-2"></span>Vérifier que tous les groupes ont soumis leurs réponses

A la différence des tests individuels et test de groupe, la durée d'un exercice d'application des connaissances n'est pas gérée par une minuterie qui envoie automatiquement les résultats (complets ou incomplets) à la fin d'un temps défini. Il faut donc vous assurer que les représentant-e-s de chaque groupe ont bien envoyé leurs réponses.

Pour ce faire, depuis la page d'accueil, cliquez sur l'intitulé de l'exercice et sélectionnez le menu "Résultats".

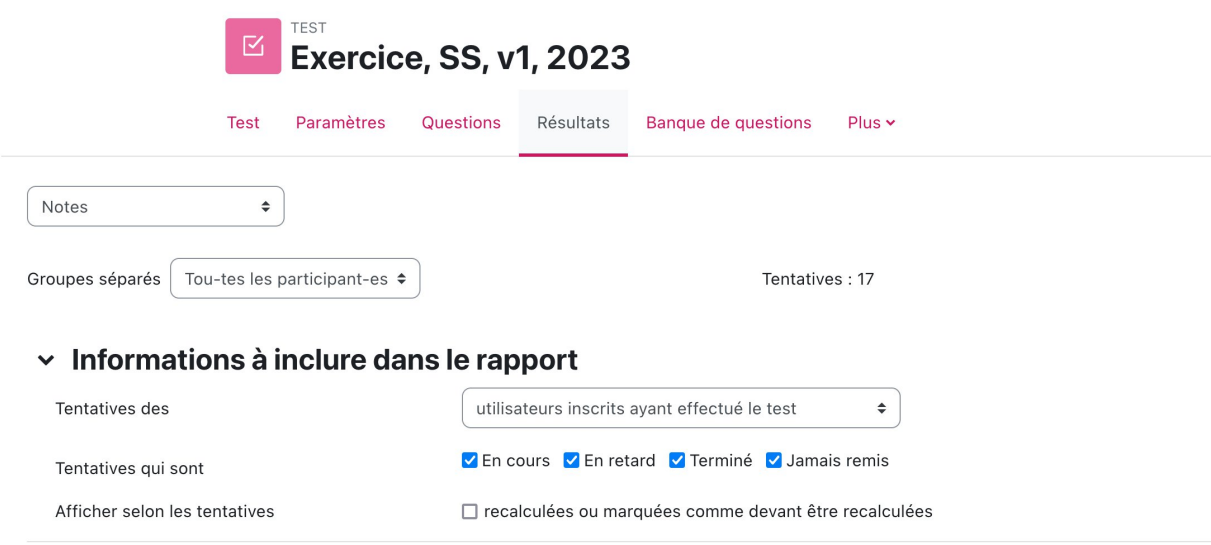

Le système affiche l'état des tentatives et leur nombre. Si la demi-volée compte 14 groupes, vous devriez voir 14 tentatives. Vérifiez que chaque tentative est complète. Il faudra de temps en temps rafraîchir le contenu du rapport en rechargeant la page web (touches CTRL+R sous MSWindows ou cmd+R sous MacOS) ou pressez l'icône de rafraîchissement dans le haut de la page de votre navigateur web).

# <span id="page-8-0"></span>Evaluation manuelle des questions ouvertes des exercices

Les exercices de groupe contiennent des réponses ouvertes et des justifications qu'il faut évaluer manuellement.

Pour ce faire :

- 1. Sélectionnez l'exercice depuis la page d'accueil
- 2. Cliquez sur l'onglet "Résultats" et sélectionnez *Notes*
- 3. Cliquez sur chaque lien *Nécessite évaluation* pour chaque représentant-e de groupe. **Pour rappel, la consigne est que seul le représentant-e du groupe fait l'exercice sur son appareil**.

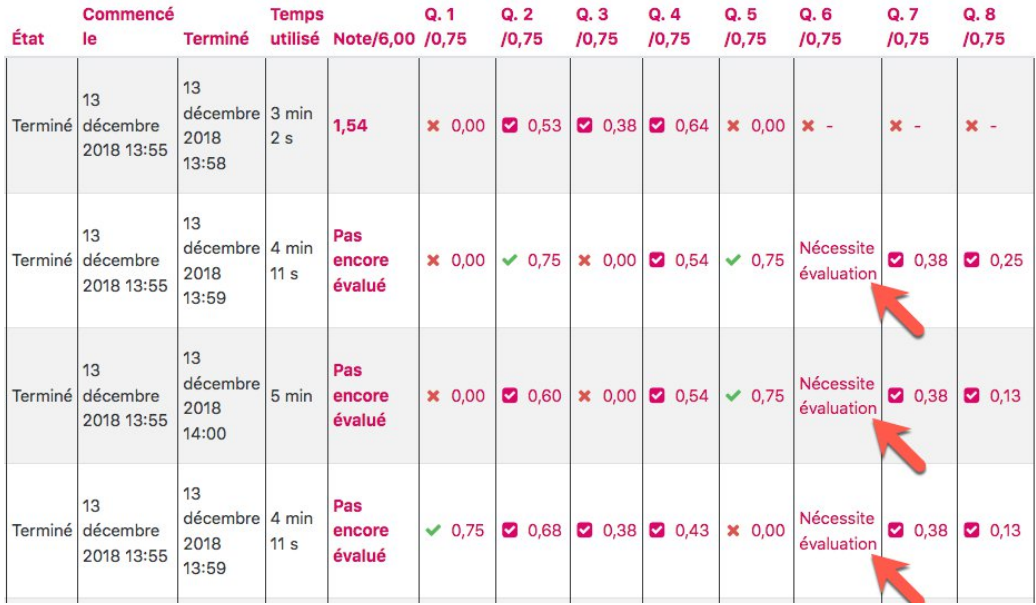

- 4. Dans la fenêtre qui surgit, cliquez sur « *Faire un commentaire ou modifier une note* »
- 5. Donnez une note (pastille 2), rédigez éventuellement un commentaire (pastille 1) et cliquez sur le bouton *Enregistrer* (pastille 3) pour valider votre évaluation.

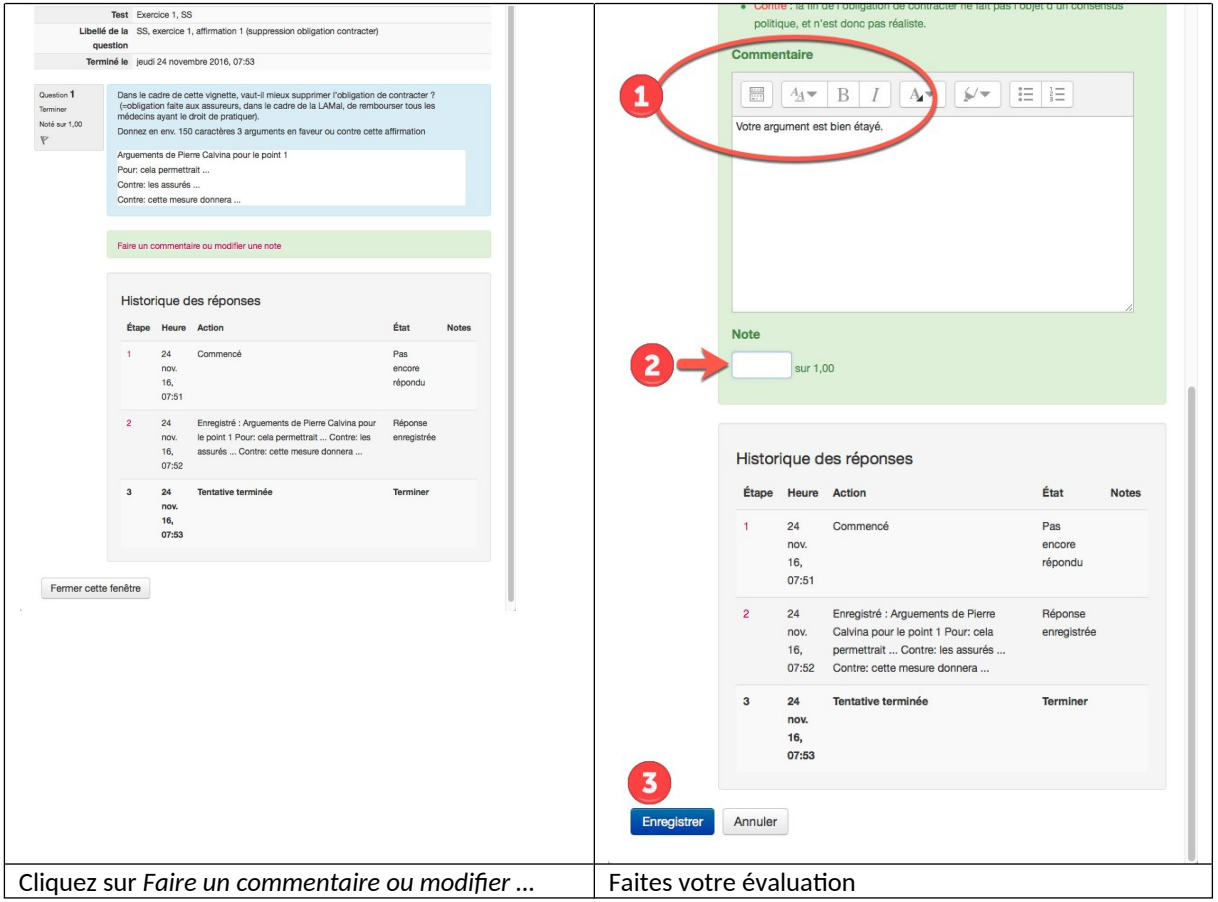

Quand toutes les questions ouvertes seront évaluées, le texte « Pas encore évalué » du rapport des notes sera remplacé par la note globale de l'exercice.

## <span id="page-10-0"></span>Appliquer la note de l'examen ou exercice en groupe à tous ses membres

Pour attribuer la note obtenue par les représentants du groupe au « tRAT » et « Exercices d'application » à tous les membres de leurs groupes respectifs dans le carnet de notes (Gradebook), vous devez initier manuellement cette copie de note. Pour ce faire :

- 1. Sélectionnez l'activité (test) de groupe sur la page d'accueil
- 2. Cliquez sur *Résultats > Test en groupe*
- 3. Cliquez sur le bouton *Appliquer les notes*
- 4. Ceci fait un feedback système confirmera la réussite de l'action dans un champ avec couleur de fond vert.

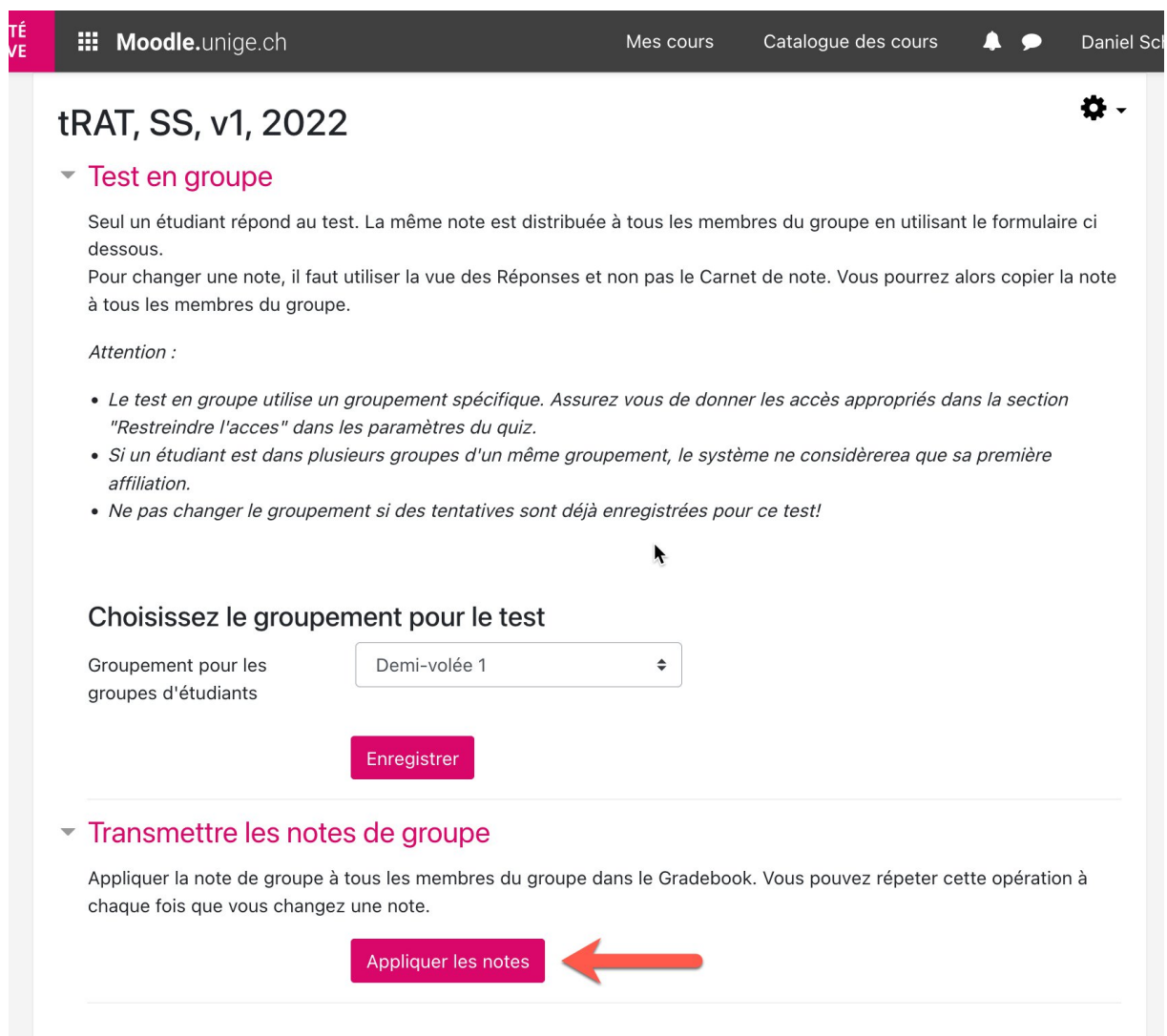

> Il est ensuite nécessaire de vérifier que les notes attribuées lors de la séance concernent bien les étudiant-e-s présent-e-s ce jour-là et de modifier manuellement celles-ci le cas échéant en supprimant une note de groupe attribuée à un-e étudiante absent-e.

 Pour plus de détails sur cette opération, contactez le pôle technopédagogique : [technoped-medecine@unige.ch](http://technoped-medecine@unige.ch)